## **基礎断面図機能(RIKCAD9)**

**図面-積算**

1. **作図した壁を選択し、メニューバー から[図面-積算]から[基礎断面図]クリックします。**

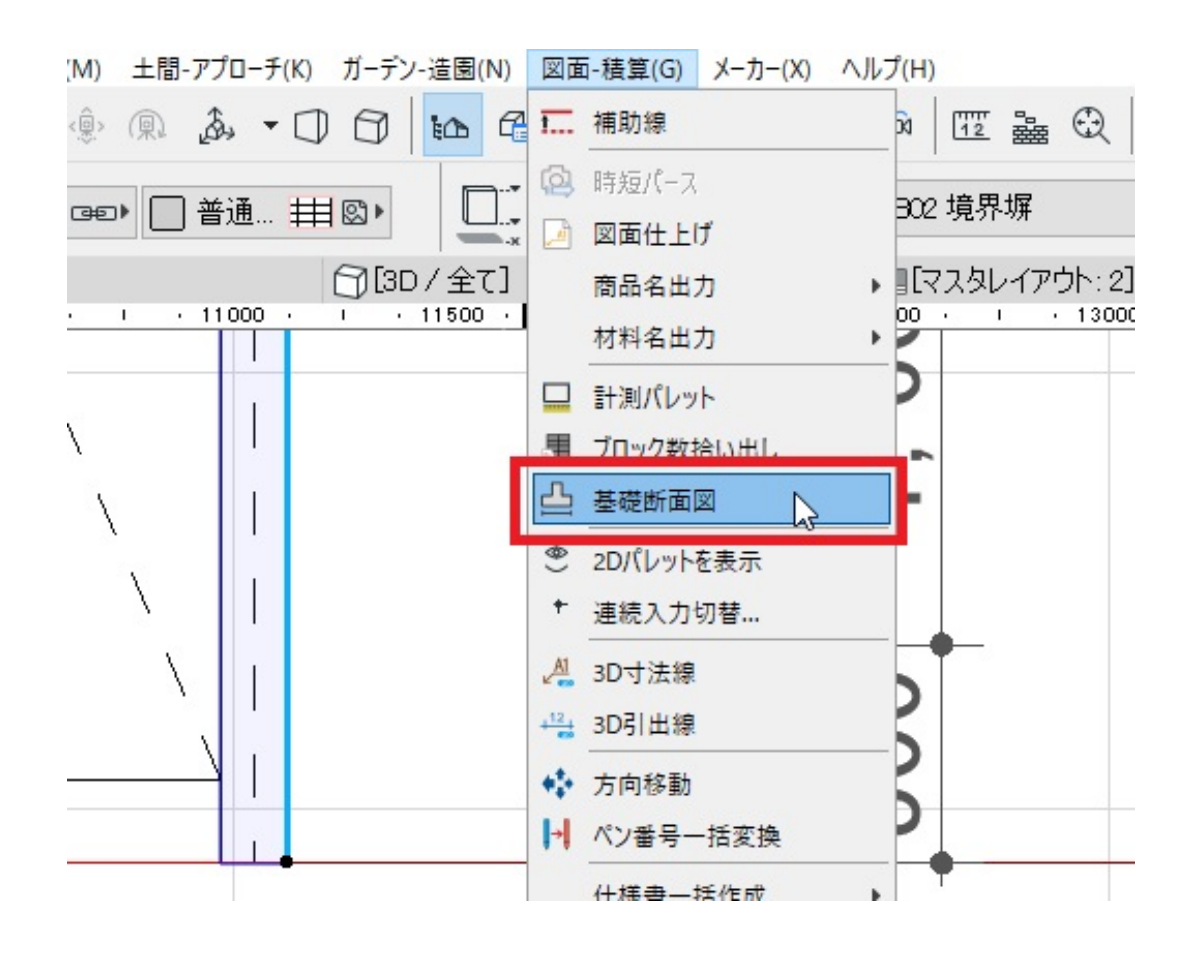

2. **[基礎断面図]の設定画面から形状を選択します。**

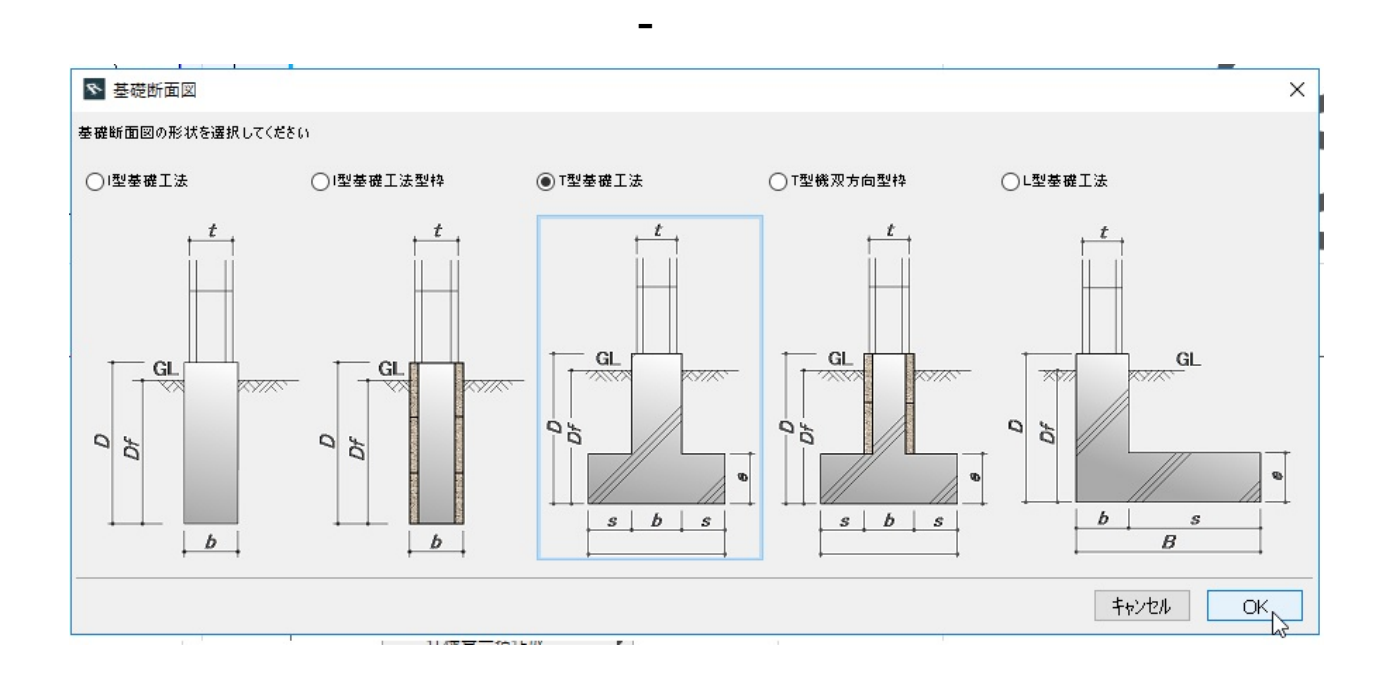

3. **OK** 

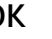

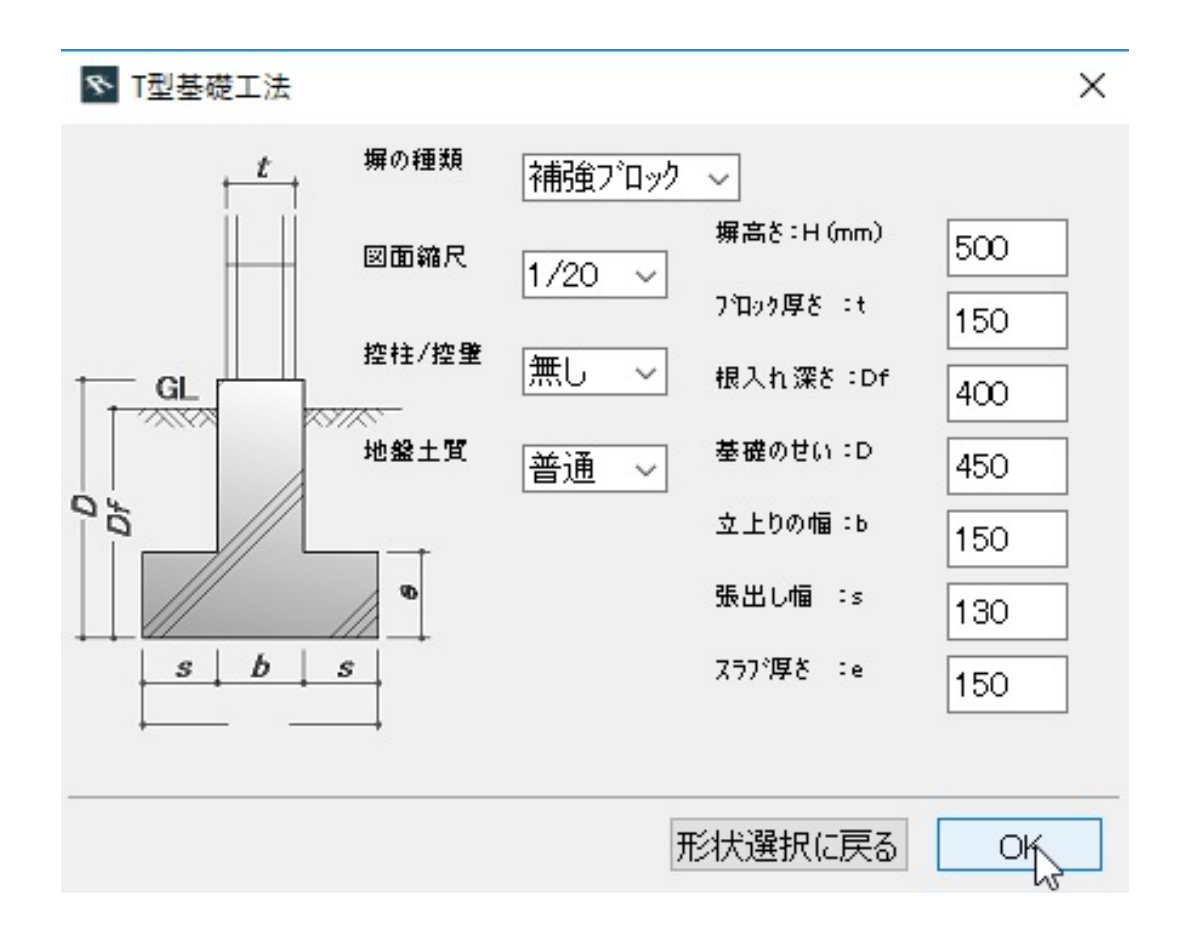

ID: #1867

 $: 2018 - 06 - 2016:30$ 

製作者: ヘルプデスク